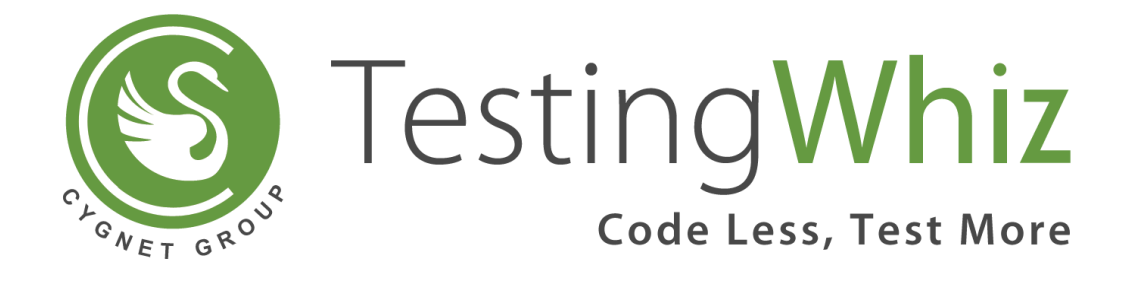

**Guide to Setup TestingWhiz Extension for Recording User Actions using Chrome and Firefox**

## **Installing and recording with Chrome browser.**

- a. Download and **unzip** the extension into your local machine from [here.](https://www.testing-whiz.com/downloads/Extension-TwizTention.zip)
- b. Navigate to **chrome://extensions** in the chrome browser.
- c. Enable developer mode (a checkbox on first row top right).
- d. Click on **Load unpacked extension**…
- e. Browse to the unzipped extension file.
- f. Check the checkbox to enable the extension.
- g. Close this tab.
- h. Open URL **chrome://flags#allow-insecure-localhost** in Chrome.
- i. Make sure it is enabled or click enable to enable it.
- j. Go to TestingWhiz and start recording with Chrome browser.

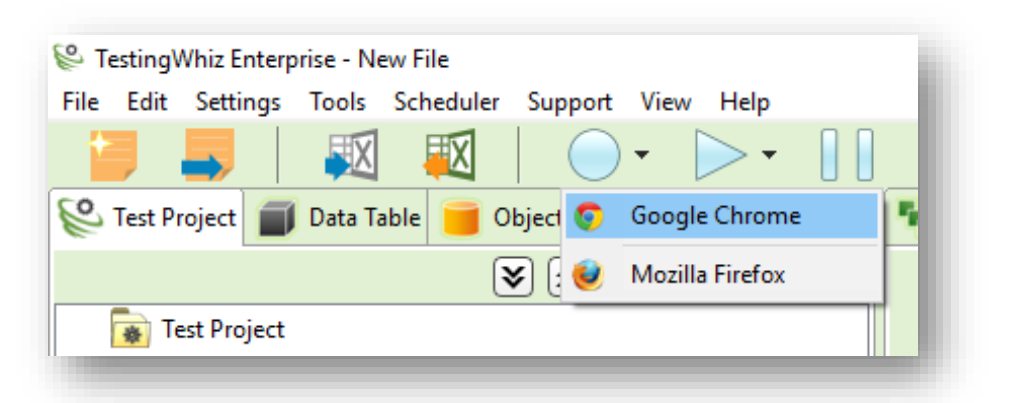

k. On the landing page go to **Advanced** and click on proceed to Localhost(unsafe).

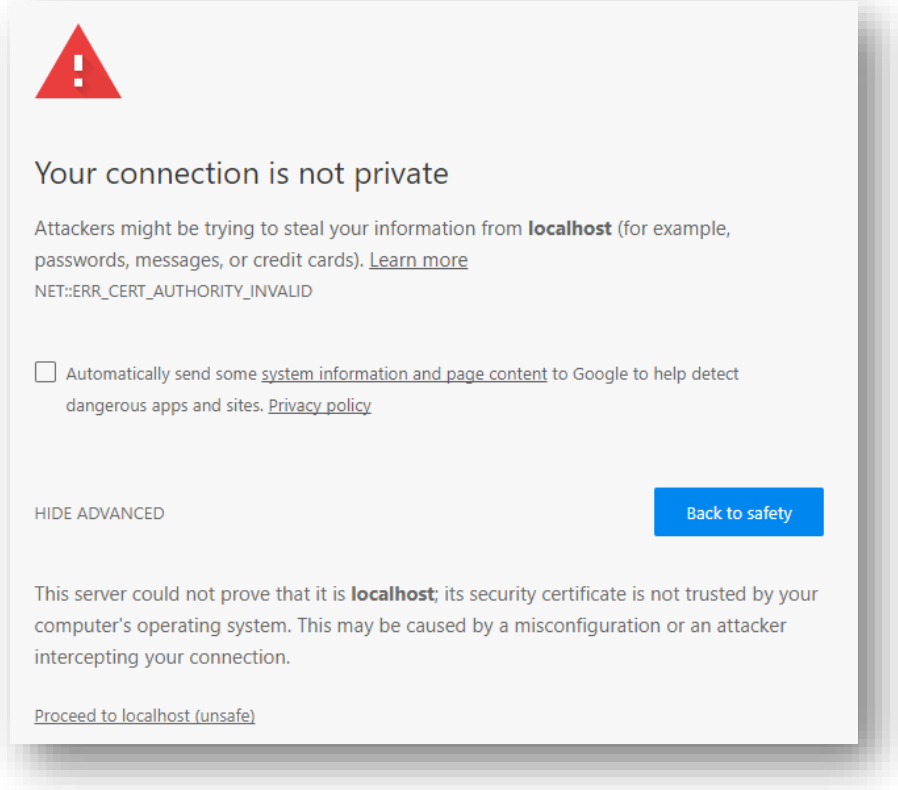

l. Users can now record their application from the following screen.

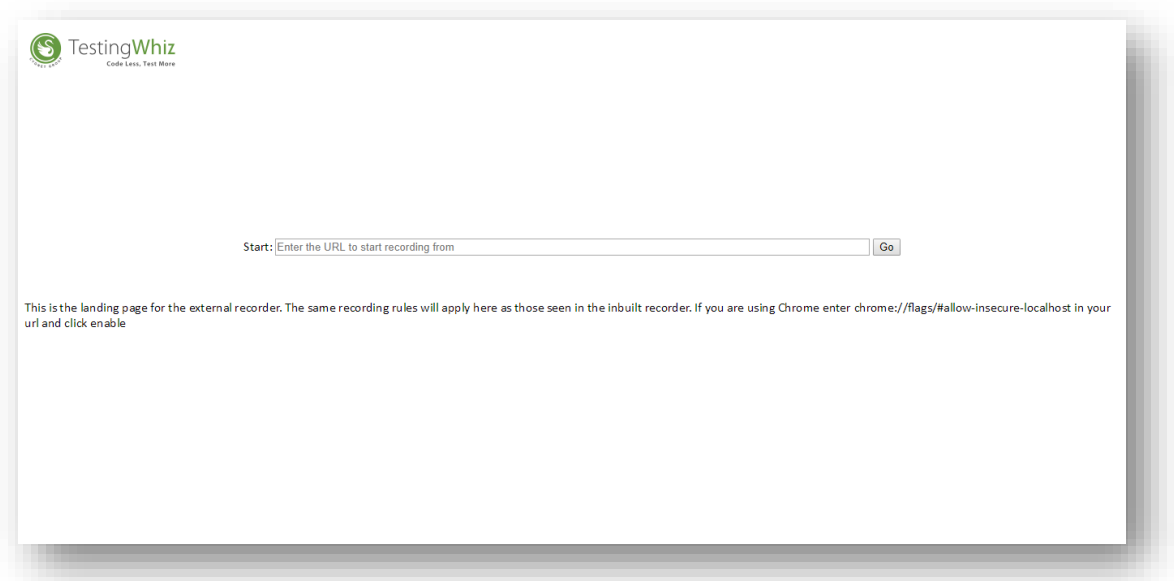

Congratulations! You are done with setting up recording mechanism via Google chrome for TestingWhiz.

## **Installing and recording with Firefox browser.**

- a. Download and **unzip** the extension into your local machine from [here.](https://www.testing-whiz.com/downloads/Extension-TwizTention.zip)
- b. Open Firefox and navigate to **about:debugging**
- c. Click on Load Temporary Add-on
- d. Go to extracted folder and select background.js file from it (usually first file)
- e. Go to TestingWhiz and start recording with Firefox browser.

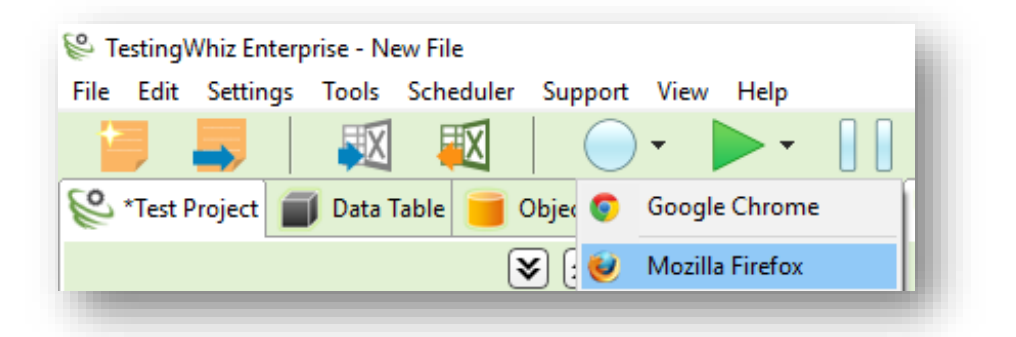

f. On landing page click on **Advanced** and then click on Add Exception

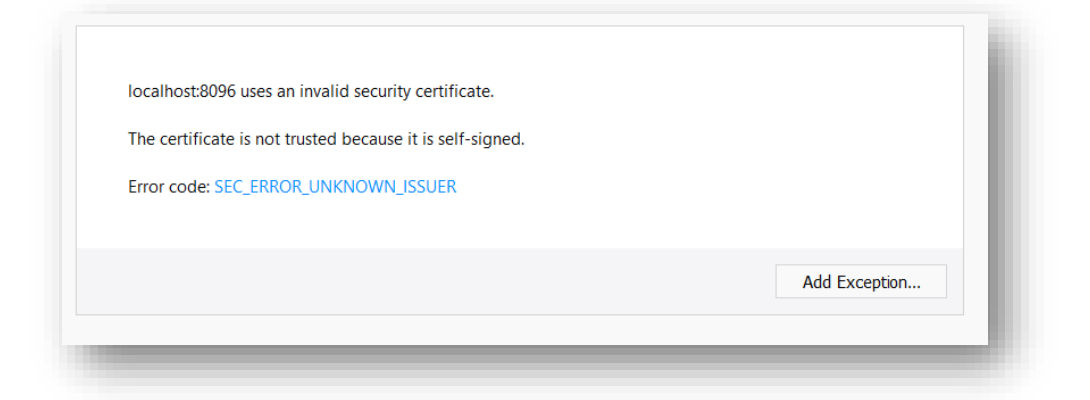

g. Then Click on Confirm Security exception

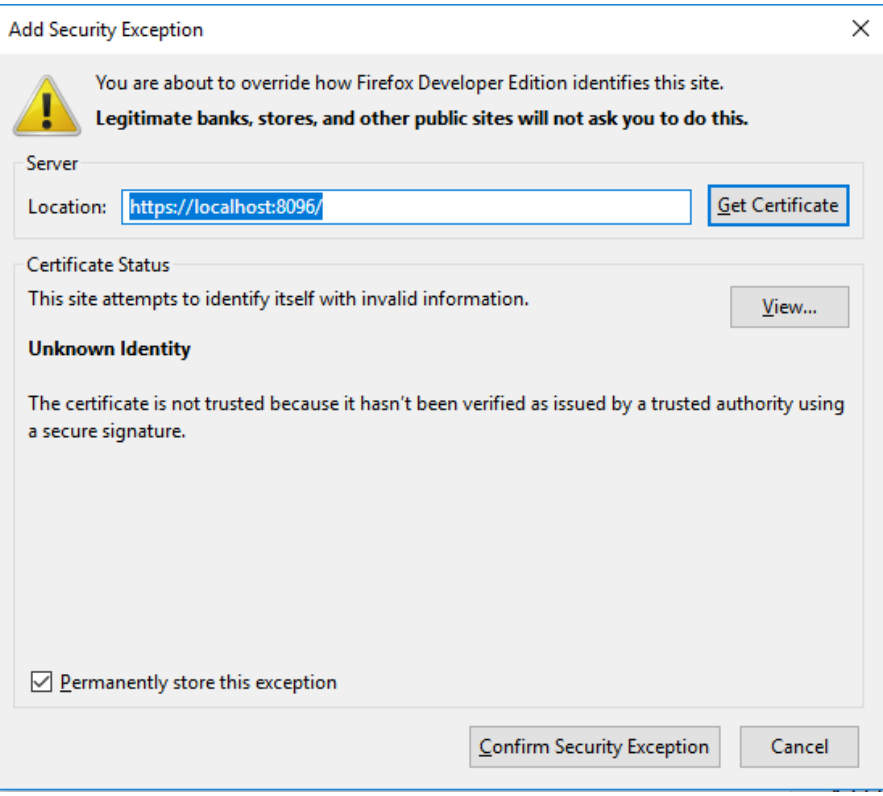

- h. Close the current tab, go to testing whiz and start recording with Firefox.
- i. Users can now record their application from the following screen.

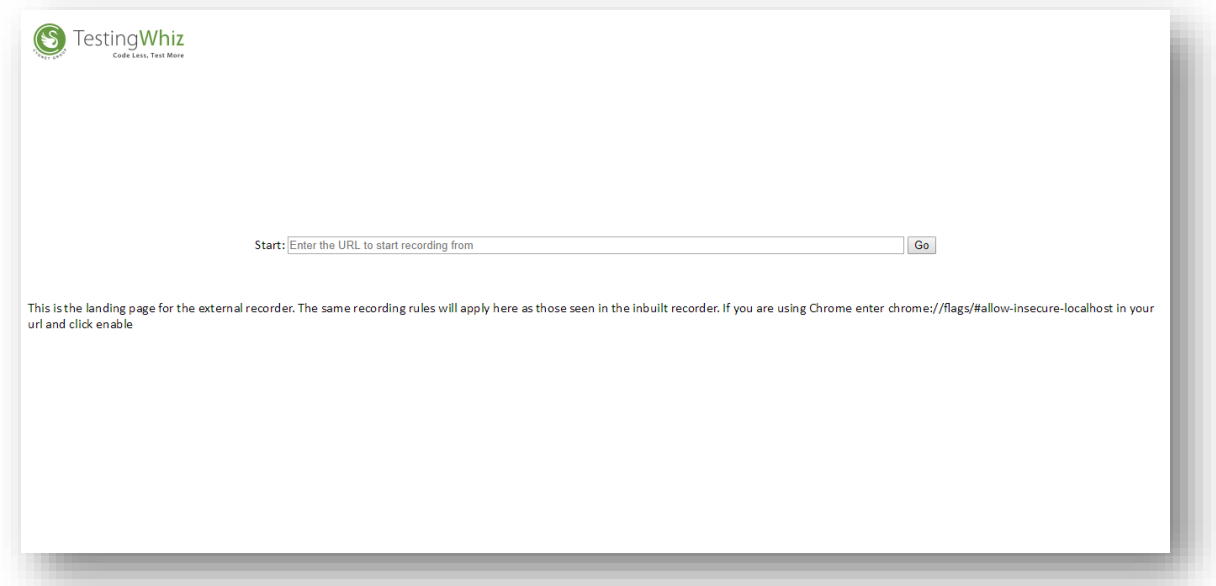

Congratulations! You are done with setting up recording mechanism via Mozilla Firefox for TestingWhiz.

End